# WAP551和WAP561接入點上的遠端訪問撥入使 用者服務(RADIUS)伺服器設定

### 目標 T

遠端訪問撥入使用者服務(RADIUS)是一種用於限制使用者訪問電腦網路的機制。RADIUS伺 服器會檢查使用者輸入的密碼,並根據指定的密碼來允許或拒絕存取。例如,在大學校園中安 裝了公共無線(Wi-Fi)網路。每個人都不能使用這些網路,只有大學向其提供密碼的學生才能訪 問網路。

本文說明如何連線到WAP551和WAP561接入點上的RADIUS伺服器。

## 適用裝置 i<br>I

·WAP551 · WAP561

### 軟體版本

·v1.0.4.2

# RADIUS伺服器

步驟1.登入到Web配置實用程式並選擇System Security > RADIUS Server。此時將開啟「 RADIUS伺服器」頁面:

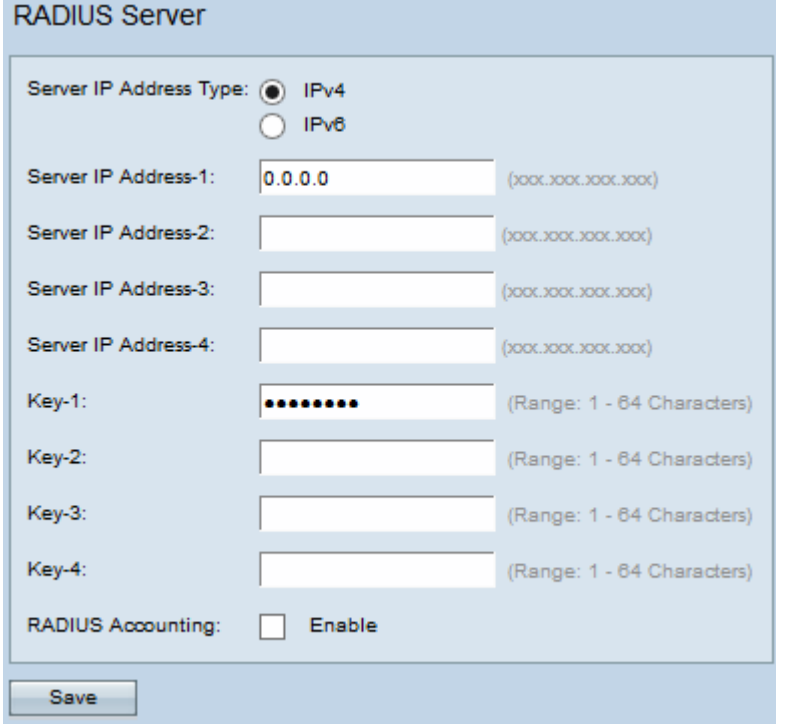

步驟2.根據RADIUS伺服器的IP地址型別,按一下IPv4或IPv6單選按鈕。

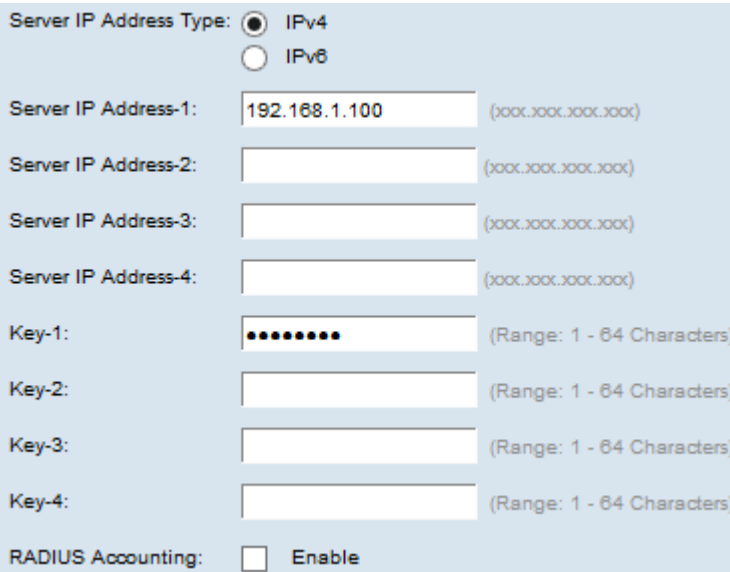

步驟3.在Server IP Address-1欄位中輸入要使用的RADIUS伺服器的IP地址。這是使用者嘗試 連線到的RADIUS伺服器的IP位址,以便進行驗證和存取WAP。

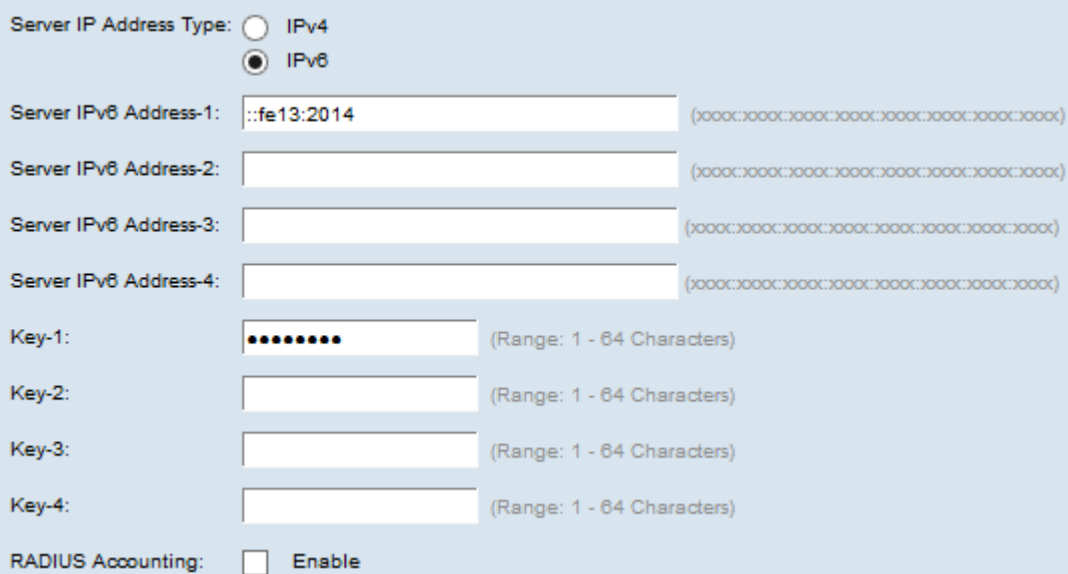

步驟4.在Key 1(金鑰1)欄位中輸入伺服器IPv6 Address-1的密碼金鑰。這是WAP和 RADIUS伺服器之間共用的金鑰,應該與RADIUS伺服器上配置的金鑰匹配。

步驟5.(可選)如果需要,可以配置其他伺服器並輸入其各自的金鑰。

步驟6.(可選)如果您希望RADIUS伺服器記錄有關各個撥入連線的資訊,請選中RADIUS Accounting欄位中的Enable覈取方塊。

步驟7.按一下「Save」。